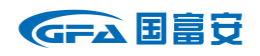

# **ETKA 产品服务指南**

## **VGIC 专用 VW、AUDI、SEAT、SKODA 品牌**

**2024 年 1 月版**

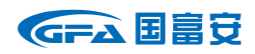

#### ETKA 售后服务指导

作为 ETKA 产品在中国大陆地区的代理公司,国富安电子商务安全认证有 限公司将竭诚为广大中国用户提供更加快捷、便利、高效、优质的售后服务, 努力使 ETKA 产品更好地为中国地区广大客户所服务, 积极实现 ETKA 产品服 务的本土化。竭诚为广大 VGIC 经销商用户提供专业,快捷,高效的代理服 务!

在所有流程和使用过程中,如有任何问题都可联系国富安公司,由国富安 公司提供售后服务指导。国富安公司联系方法如下:

**ETKA 服务热线:400-0913-173**

**服务邮箱:LexCom\_VGIC@ec.com.cn(费用及订购问题专用邮箱)**

 **ETKA-support.cn@lex-com.net(技术问题专用邮箱)**

- **企业 QQ:800187665**
- **传真:010-67800333**
- **网址:www.cacenter.com.cn**

**地址:北京市经济技术开发区荣华中路 11 号中国国际电子商务中心大厦 7 层 邮编:100176**

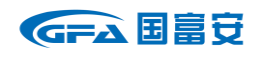

## 目录

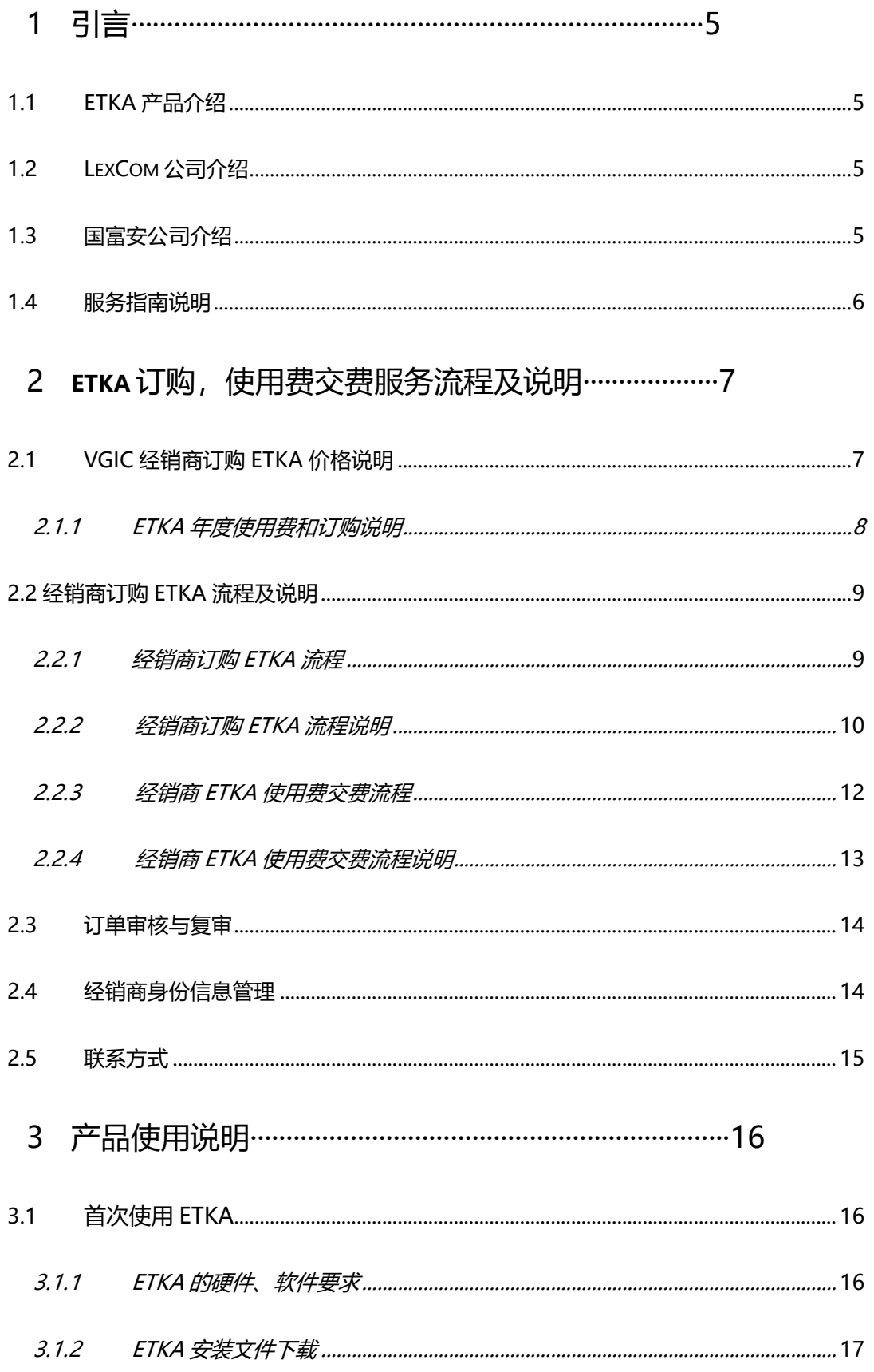

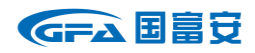

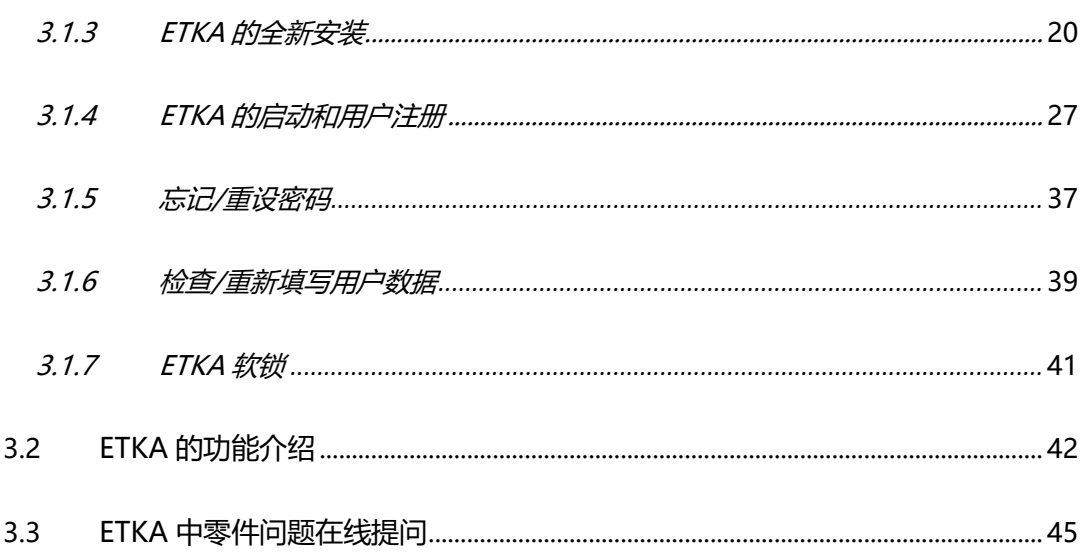

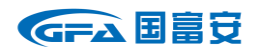

## **1 引言**

#### **1.1 ETKA** 产品介绍

ETKA 是德国大众汽车集团全球统一的配件目录查询系统,属于汽车配件销 售的核心系统之一。通过 ETKA 可以快速获取所有 Volkswagen (大众), Audi (奥迪), Seat (西亚特), Skoda (斯柯达), Bentley (宾利)等品牌原装 配件的信息。

#### **1.2 LexCom** 公司介绍

作为 ETKA 产品的开发者,来自德国的 LexCom 公司成立于 1967 年, LexCom 从创立开始就是电子数据处理行业的服务提供商。LexCom 通过其 计算机中心为许多中小型企业提供数据处理服务。现在,领导团队和超过 300 名国际性专业人士将他们的专业技术、新媒体的经验和知识运用到企业中来。 LexCom 具有五十多年原装配件目录和服务文件信息管理以及连接通用零售商 系统和商品管理程序的经验,保障 ETKA 产品不断为下游用户提供完美、卓 越、优质的服务体验!

#### **1.3** 国富安公司介绍

作为ETKA产品本地化服务的执行者、LexCom公司在中国的友好战略合作 伙伴, 北京国富安电子商务安全认证有限公司成立于 1998 年, 隶属于商务部 中国国际电子商务中心。公司从成立之初便致力于为广大电子信息数据应用客 户提供高品质的安全认证服务。同时积极参与到以商务部"外经贸专用主干网"

5

为框架的信息安全认证对外交流与合作中,具有丰富的电子数据处理认证服务 国内外运营经验和资质。国富安公司必将努力使 ETKA 产品更好地为中国地区 广大 VGIC 经销商客户服务。精诚合作,协助广大中国地区客户创造卓越价 值!

#### **1.4** 服务指南说明

本指南适用于 VGIC 经销商网络。指南涵盖 ETKA 产品在中国的订购、安 装、使用、售后服务指导、续用、退出等环节。本服务指南于 2024 年 01 月发 布。

ETKA 产品版权所有归 LexCom 公司。本指南解释权归大众进口汽车(以下 简称 VGIC)。任何组织和个人不得利用本产品和本指南进行法律所禁止的一切 行为和活动。

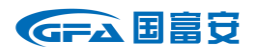

## <span id="page-6-0"></span>**2 ETKA 订购、使用费交费服务流程及说明**

## **2.1 VGIC** 经销商订购 **ETKA** 价格说明

ETKA 的价格说明如下(含税价格), 以年度为计算单位:

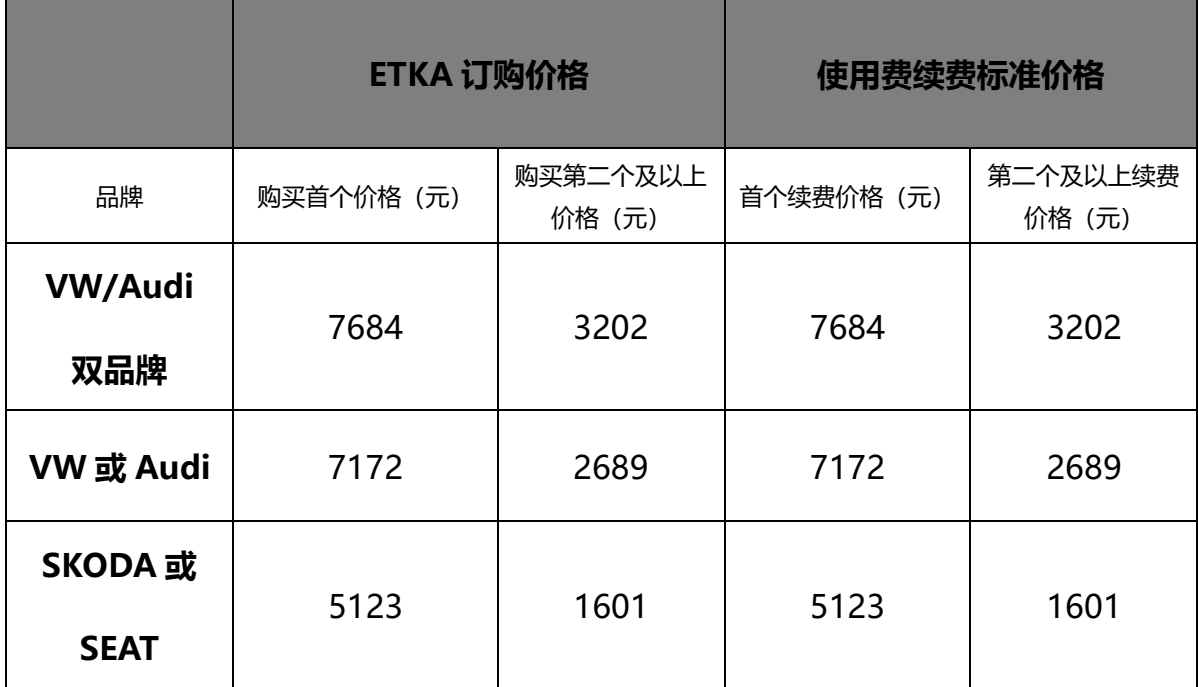

适用税率:使用费 6.72%。

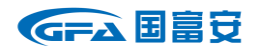

## **2.1.1 ETKA 年度使用费和订购说明**

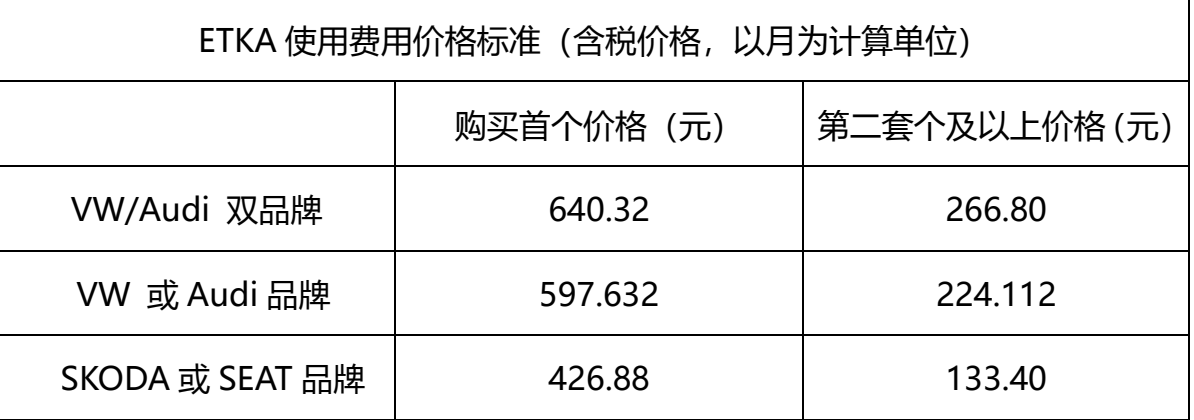

适用税率:使用费 6.72%。

经销商购买 ETKA 账号按照使用时间计算。同时,如果每家经销商购买两 个及以上 ETKA 账号, 那么第二个和以上的账号价格会比第一个有优惠。

经销商订购 ETKA 可按照下章节订购流程进行。为了便于经销商使用,减 少操作流程,ETKA 费用按年度为单位收取。经销商新订购或追加订 ETKA, 所订购的 ETKA 软件使用费用计算期为订购月的下月起至当年年底,当月 31 日 以后订购的推后一个自然月开始计费。以后每年年底收取下一年度整年的使用 费(例如:经销商在 8 月份订购一个 ETKA,当年所需支付的使用费用为 4 个 月,年底时国富安将通知该经销商支付下一年度共 12 个月的使用费用)。经销 商也可一次支付当年和下一年度整年的使用费用(例如:经销商在 8 月份订购 一个 ETKA, 可选择支付 16 个月的使用费用至次年年底) 。

8

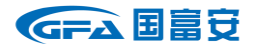

## **2.2** 经销商订购 **ETKA** 流程及说明

## **2.2.1 经销商订购 ETKA 流程**

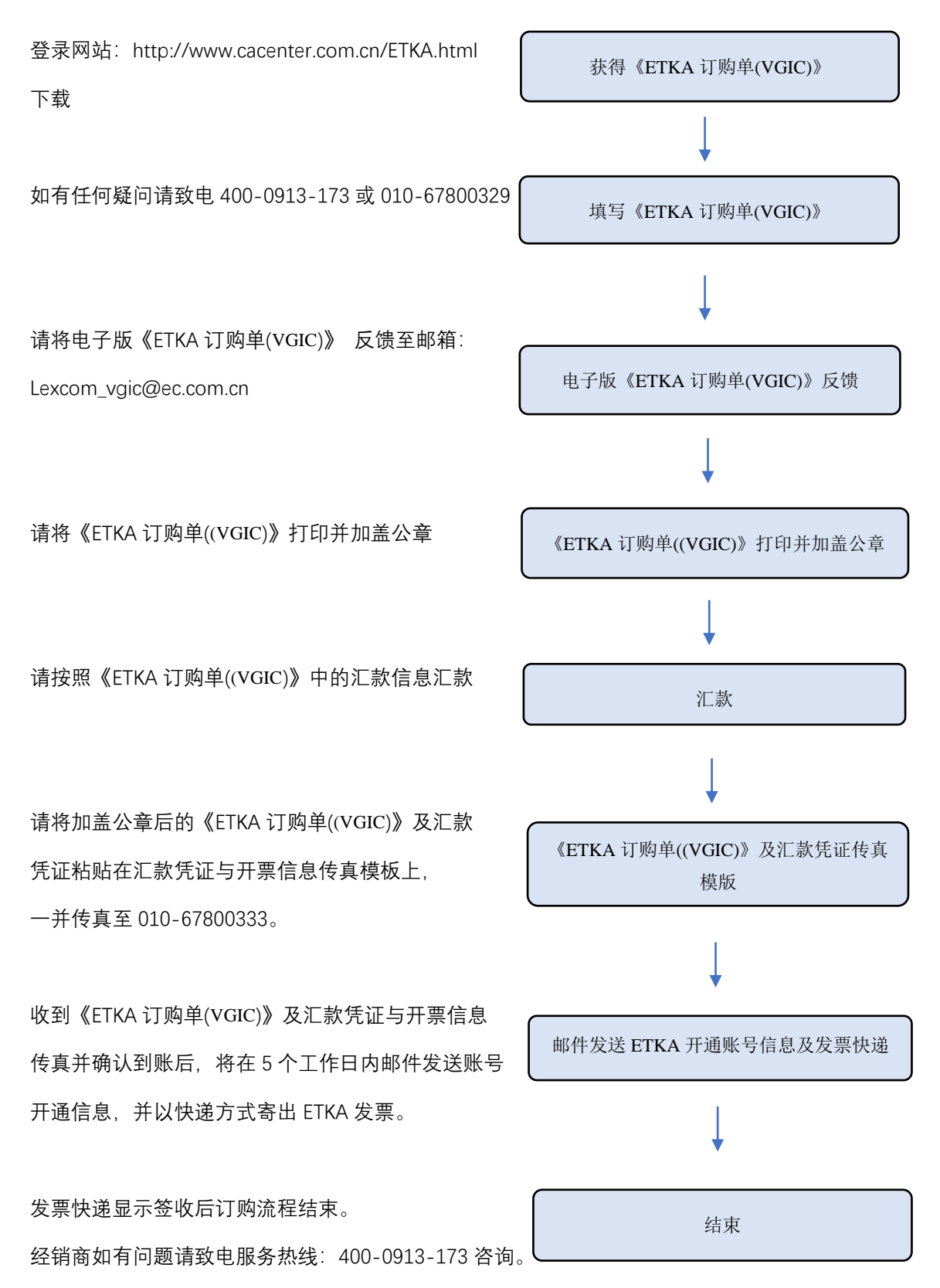

#### <span id="page-9-0"></span>**2.2.2 经销商订购 ETKA 流程说明**

经销商订购 ETKA 需通过国富安电子商务安全认证有限公司申请,订购流 程说明如下:

- 1. 经 销 商 通 过 登 录 国 富 安 网 站 以 下 链 接 : <http://www.cacenter.com.cn/ETKA.html>, 在 ETKA 服务中心订单下载栏 下载获取《ETKA 订购单(VGIC)》; 如不能在网络下载, 可致电 400-0913-173/010-67800329 索取订单纸质模板,国富安传真纸质订单模 板给该经销商。
- 2. 按《ETKA 订购单(VGIC)》要求填写完毕,打印《ETKA 订购单(VGIC)》并 加盖公章,进行汇款操作后,将汇款凭证粘贴在汇款凭证模板上(《ETKA 订 购单(VGIC)》第二页),与加盖公章的《ETKA 订购单(VGIC)》一起发送电子 版至邮箱: Lexcom VGIC@ec.com.cn, 或发送传真, 传真号码: 010-67800333。
- 3. 国富安公司会同 VGIC 以及 LexCom 公司初审、确认经销商身份。
- 4. 国富安公司收到《ETKA 订购单(VGIC)》及汇款凭证传真后,将在 5 个工 作日内免费快递给经销商。
- 5. 日常使用中, 经销商须及时在线升级。如有经销商个别情况无法升级的, 请 根据后续介绍中的产品使用说明及时下载 ETKA 安装文件,请参考服务指南 中 3.1.2 ETKA 安装文件下载,下载后启动安装。

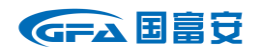

⚫ **myETKAinfo 注册信息(只在经销商订购首个账号时包括,其 他新增加账号根据首个账号用户名生成)**

### **其中,myETKAinfo 注册信息包括:**

- myETKAinfo ID 分配给客户的 ID
- ●用户名 初始用户名"admin", 经销商用初始用户名生成新 增用户名
- Password 初始密码
- 6. 如果经销商有多台电脑同时安装使用 ETKA 产品,可申请购买多个 ETKA 产
	- 品,其流程同以上 ETKA 订购流程。

**注意:ETKA 使用费按年计费结算。新申请 ETKA 用户的当年费用可按从申购月起计算,使 用期限为:从订购日下月起至当年 12 月,当月 31 日以后订购的推后一个自然月开始计费。 次年度的使用费用续费交费工作应在当年十月底之前完成,具体流程参见 2.2.4。**

**☆有关订购特别说明:**

**经销商订购 ETKA 需遵循一家店(一个地址)只能订购一个主账号及多个追加账号的原则, 如存在一个集团有多家店分布在不同地址的情况,每家店订购时的首个账号必须是主账号。**

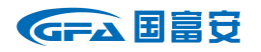

## **2.2.3 经销商 ETKA 使用费交费流程**

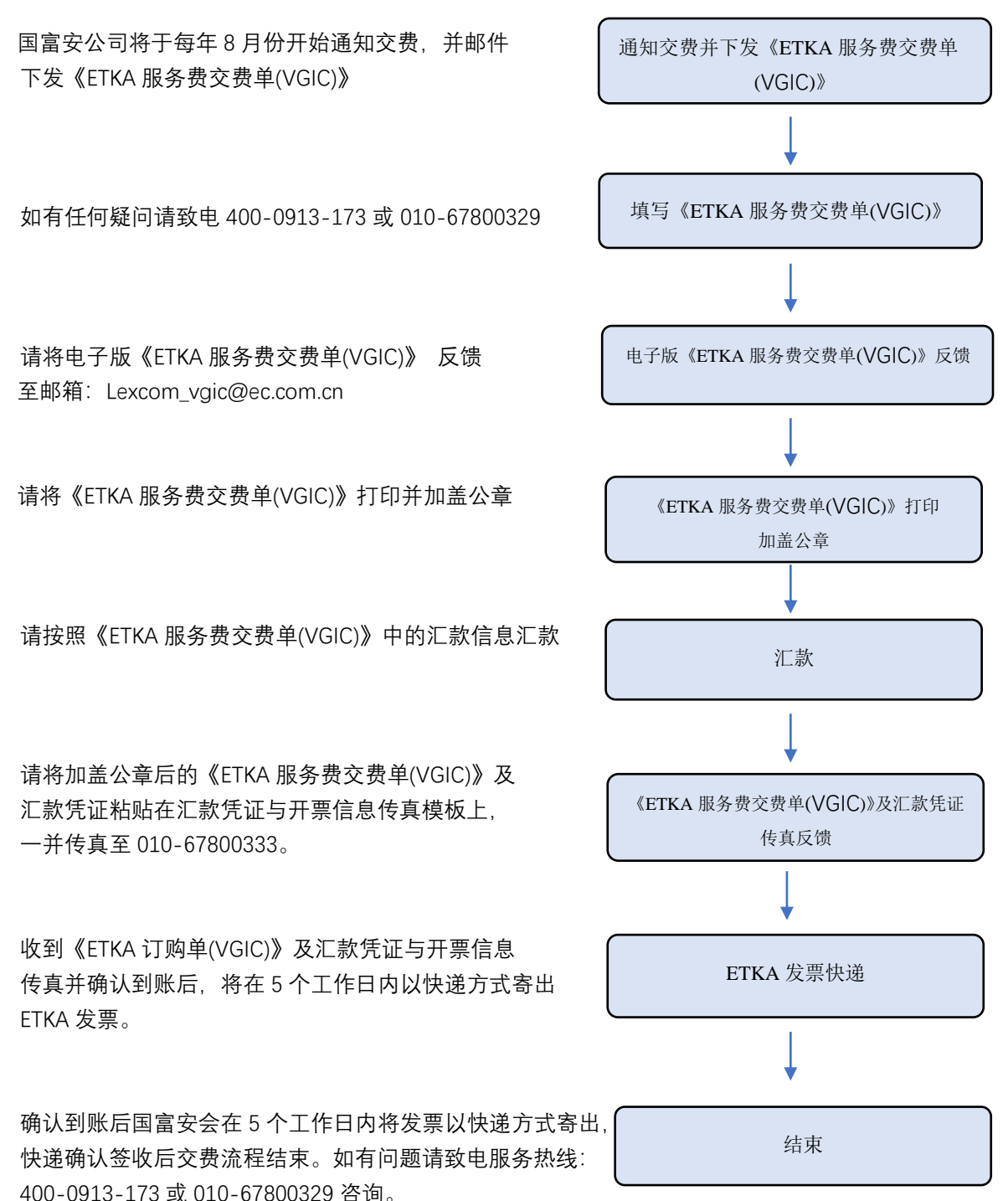

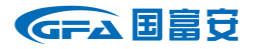

#### **2.2.4 经销商 ETKA 使用费交费流程说明**

ETKA 使用费按照年度付费使用,如果经销商希望在下一年度继续使用 ETKA,应在上年年度 10 月底前完成下一年度的交费工作,以确保下一年度的 正常使用。

- 1. 经销商的 ETKA 使用费按年度交费,使用有效期为每年 1 月份至 12 月份, 共计 12 个月(如是当年新申请使用的经销商,付费和使用期限为:从订 购日下月起至当年 12 月,当月 31 日以后订购的推后一个自然月开始计 费)。
- 2. 国富安公司会在每年 8 月底前通知经销商交费;如果经销商逾期仍未续 费,国富安将会电话通知经销商提醒付费;如果经销商在收到通知和提 醒后仍未付费,LexCom 公司会在该年年底将原账号远程注销,无法再 次激活, 再次使用需重新购买 ETKA 账号, 订购费用详见 2.1。
- 3. 付费时, 国富安会统一将《ETKA 使用费交费单(VGIC)》 发送至各经销商 邮箱,经销商根据交费单上所列金额汇款,打印该交费单加盖公章,并 将汇款凭证粘贴在汇款凭证模板上(详见《ETKA 使用费交费单(VGIC)》 第二页), 与加盖公章的交费单一起发送电子版至邮箱: Lexcom VGIC@ec.com.cn, 或发送传真, 传真号码: 010-67800333。
- 4. 国富安公司确认到款后,将统一进行下一年度用户账号的登记确认,并 开出发票;
- 5. 经销商按时交纳使用费后账号可继续使用;

ETKA 产品续费只需交纳下一年度全年账号使用费用,其价格同上。

#### **2.3** 订单的审核与复审

VGIC 仅向正式批准的 VW、SEAT、SKODA、Bently 品牌经销商提供 ETKA配件目录。国富安处理的ETKA订购事宜将由VGIC进行订单的复审、备 案工作,有专门的联系人负责与国富安公司相关负责人接口,定期提供给国富 安公司最新的经销商列表,国富安公司按照此名录审核经销商的有效身份,如 遇清单中没有的经销商订单信息,将及时通知 VGIC 联系人核实,如核实无 误,将添加到经销商列表中。国富安公司应按时整理统计经销商的 ETKA 产品 使用情况,并通过电子邮件的方式发给 VGIC 进行复审、备案。

#### **2.4** 经销商身份信息管理

ETKA 产品面向 VGIC 的合法授权经销商。各经销商在订购、交费或置换过 程中应认真填写相关身份信息、地址和联系方式,以便于更好地接收产品和相 关售后服务。如果经销商相关身份信息、地址、联系方式或联系人发生变化, 请相关责任人将变更后的新信息(可参照下表)发送邮件至国富安公司 ETKA 服务邮箱: Lexcom VGIC@ec.com.cn, 或直接拨打服务热线 400-0913-173 告知国富安公司。

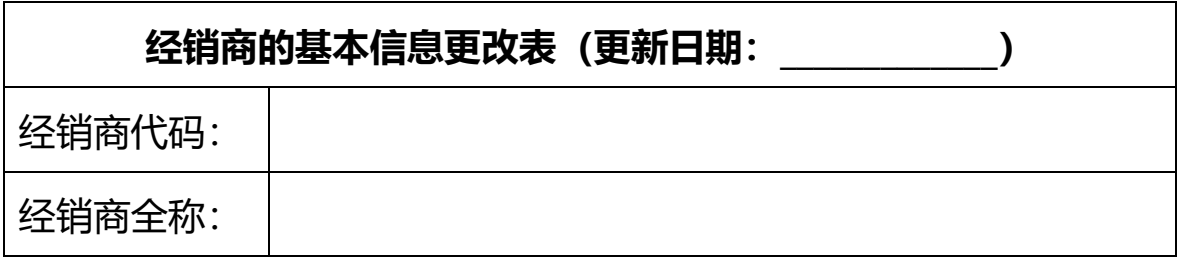

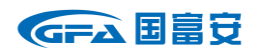

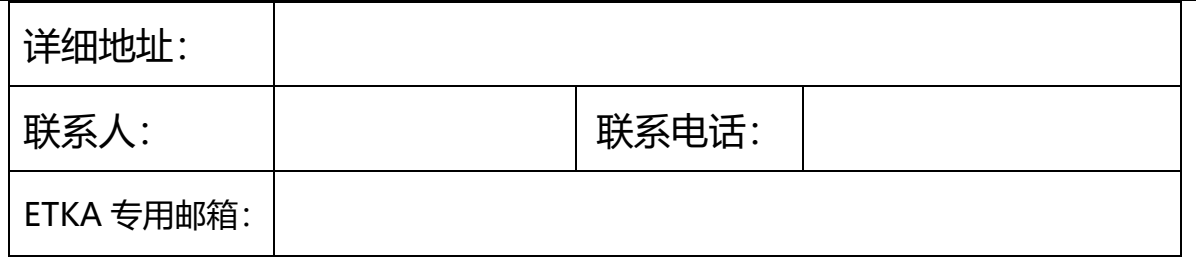

### **2.5 ETKA** 服务联系方式

### **北京国富安电子商务安全认证有限公司:**

- ➢ 联系电话:400-0913-173/010-67800329
- ➢ 邮件地址:Lexcom\_VGIC@ec.com.cn
- ➢ 传真号码:010-67800333
- ➢ 工作受理时间:每周一至周五工作日,
- ➢ 上午 8:30-11:30,下午 13:00-17:00
- ➢ 法定节假日遵照国家法定节假日执行。

## **VGIC 将对 ETKA 订购、使用、售后等服务进行日常监督和配件目录技术指 导,经销商如有相关问题也可直接致电 VGIC 相关部门和联系人。**

➢ VW 品牌:

Ms. Ma li

Tel: 010 6531 4473 E-mail: Li.Ma1@volkswagen.com.cn

## <span id="page-15-0"></span>**3 产品使用说明**

## **3.1** 首次使用 **ETKA**

## **3.1.1 软件硬件要求**

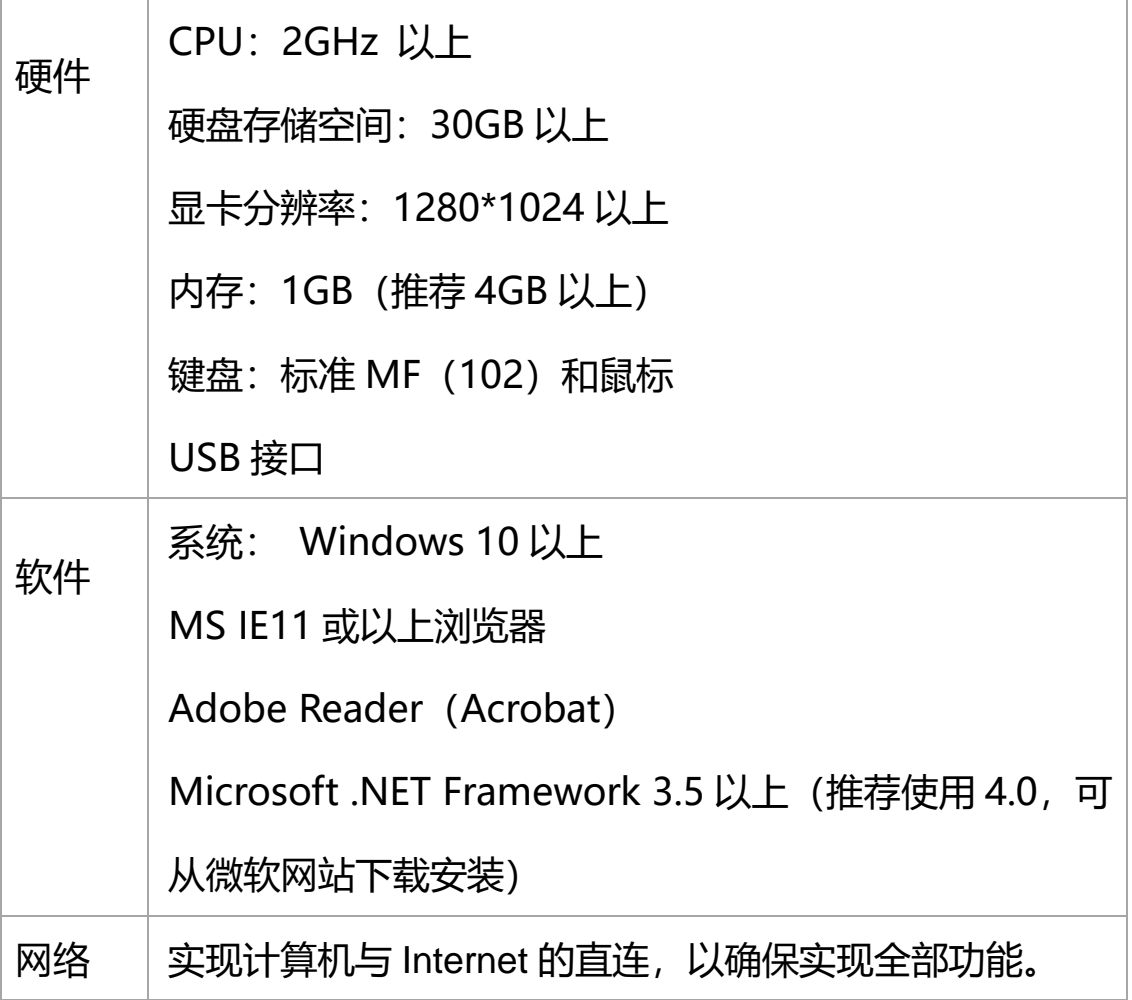

提示:

根据硬件配置,ETKA8.7 安装时间有所不同。推荐配置下的全新安装时 间在 1 到 2 小时左右。

## **3.1.2 ETKA 安装文件下载**

a) 打开下载网址: [www.etkainfo.com.](http://www.etkainfo.com/)cn。

## b)点击页面上方"下载"区域。

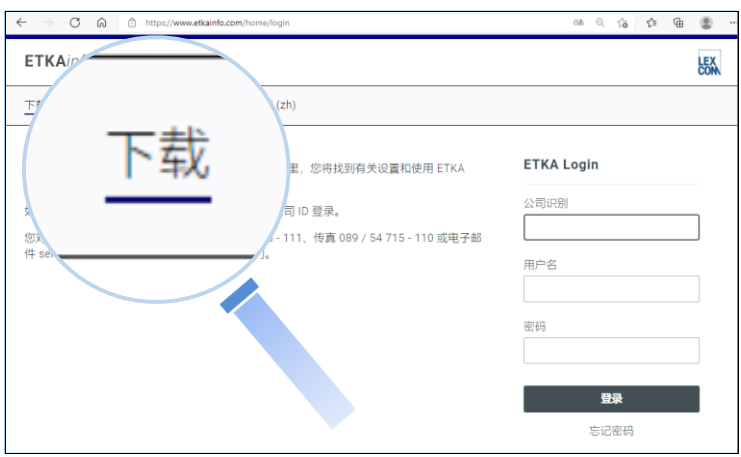

## c)选择"ETKA Downloader"。

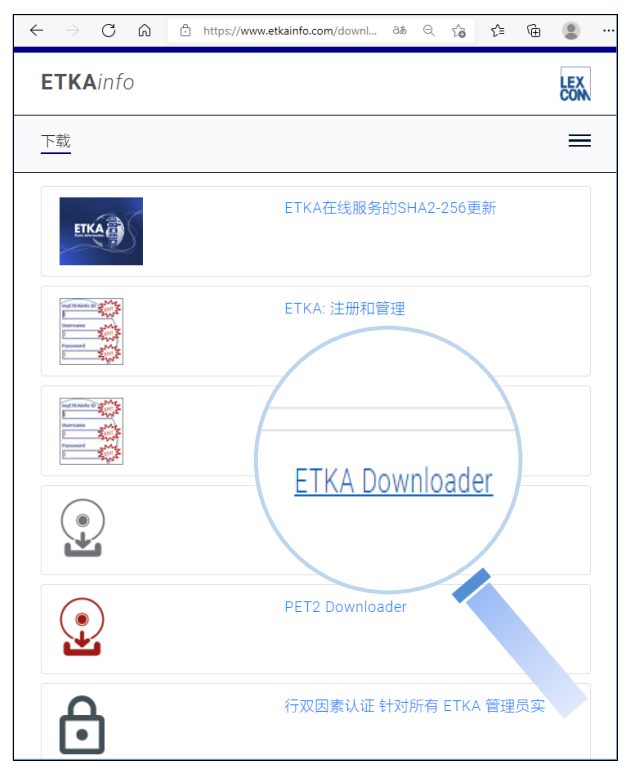

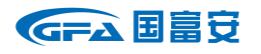

- d) 页面自动下载文件 LcDownload\_ETKA.exe。
	- 注:不同浏览器下载页面提示不同。

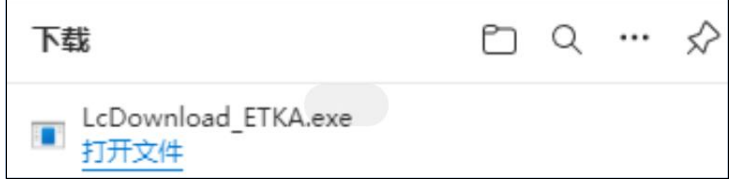

e) 打开下载文件"LcDownload\_ETKA.exe"。

填写用户信息(ID/用户名/密码 ),OK。

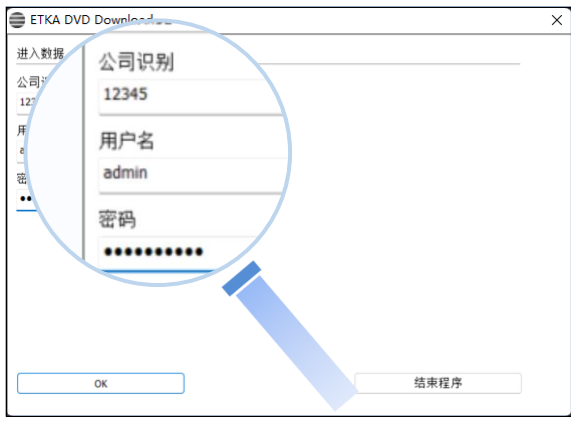

f)勾选需要下载的安装文件(根据授权品牌选择下载文件),点击 Ok。

以大众品牌为例。

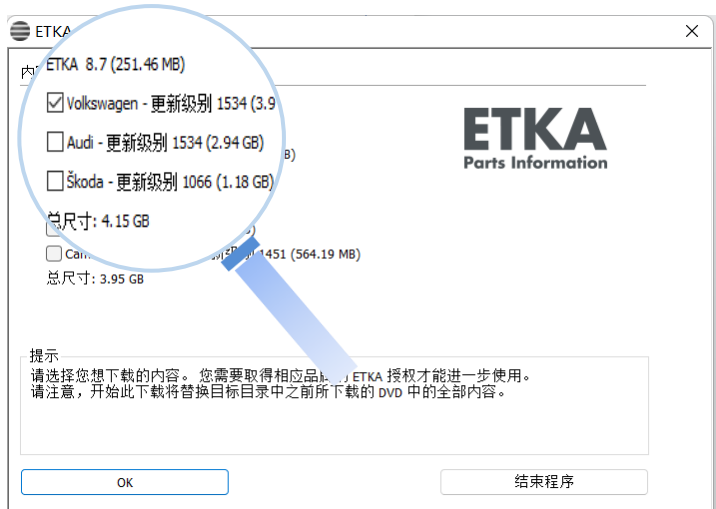

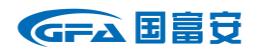

g)选择下载路径,下载。

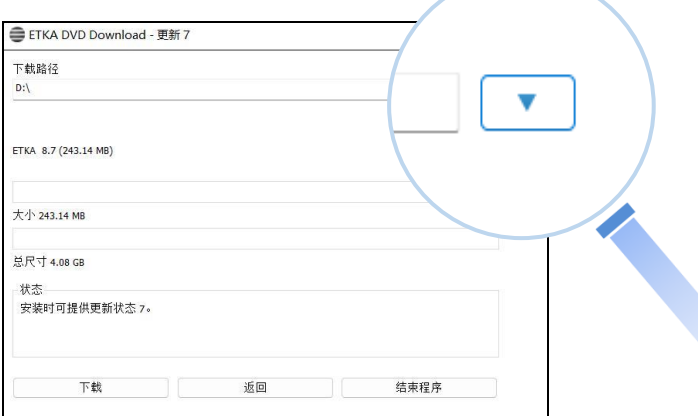

## h) 等待下载。

注:不同网络环境,所需下载时间不同,常规网速需 20 分钟左右。

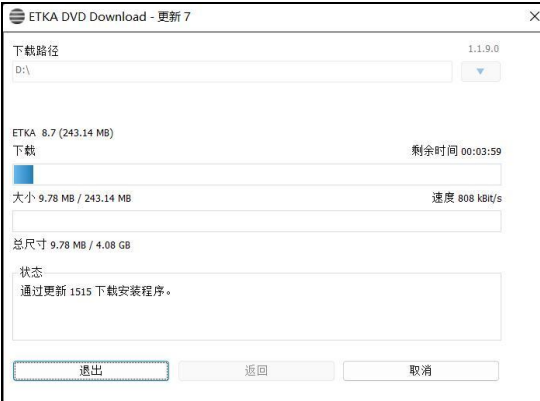

i)下载完成,打开文件夹查看安装文件。

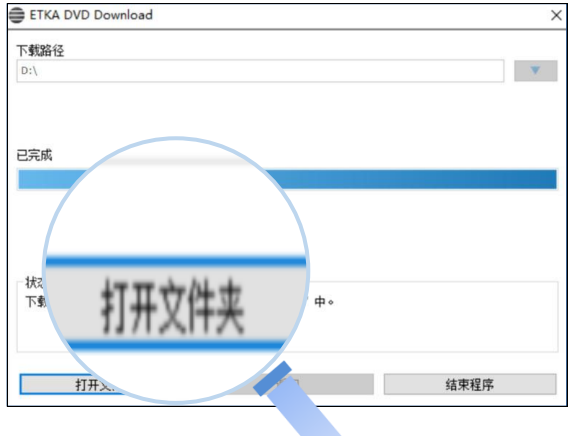

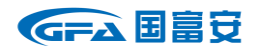

## **3.1.3 ETKA 的全新安装**

- ← 退出所有程序, 关闭所有杀毒安全软件 (如 360 安全卫士等)
- ✓ 关闭电脑休眠模式
- ✓ 以系统管理员身份登录 Windows 操作系统
- 1. 安装

打开安装文件。

etka 8 7-06

以大众安装文件为例:

a) 管理员用户双击 Setup.exe, 非管理员用户右击 Setup.exe, 选择以 管理员身份运行。

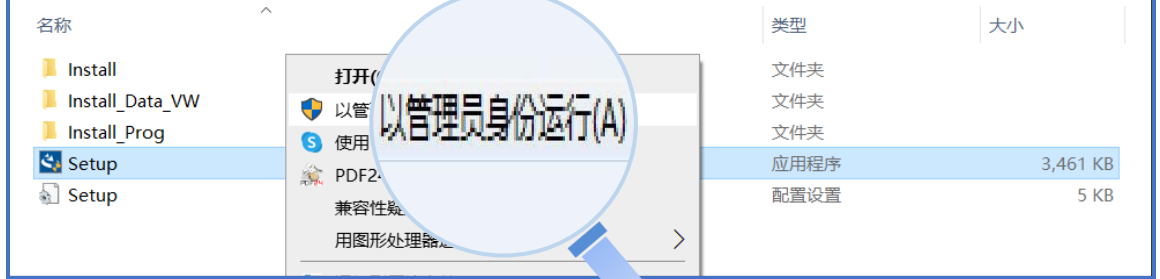

b) 选择语言简体中文,下一步。

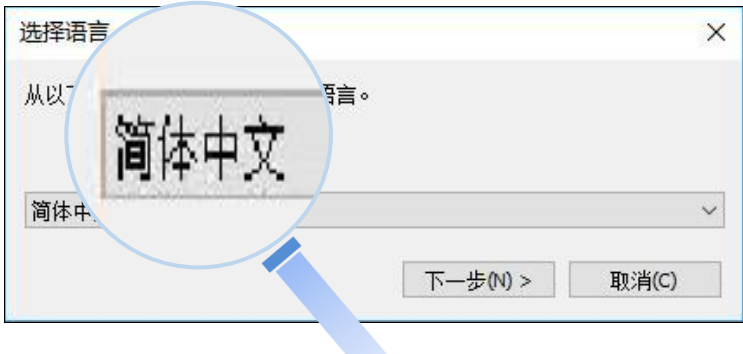

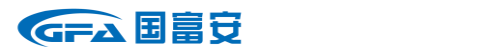

c) 点击下一步。

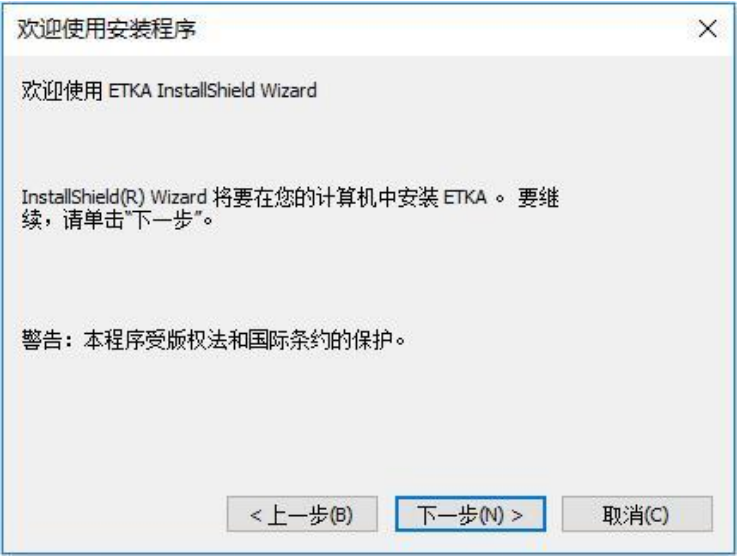

2. 安装程序和数据

a) 功能选择,下一步。

首次安装用户请确认"可安装程序版本"和"可安装数据版本"

全部为勾选状态。如下:

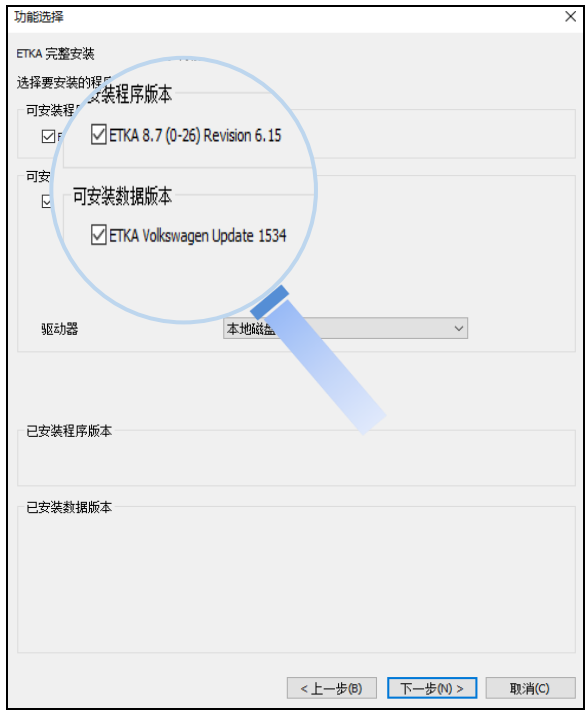

## b) 选择安装分区, 默认为 C 盘, 下一步。

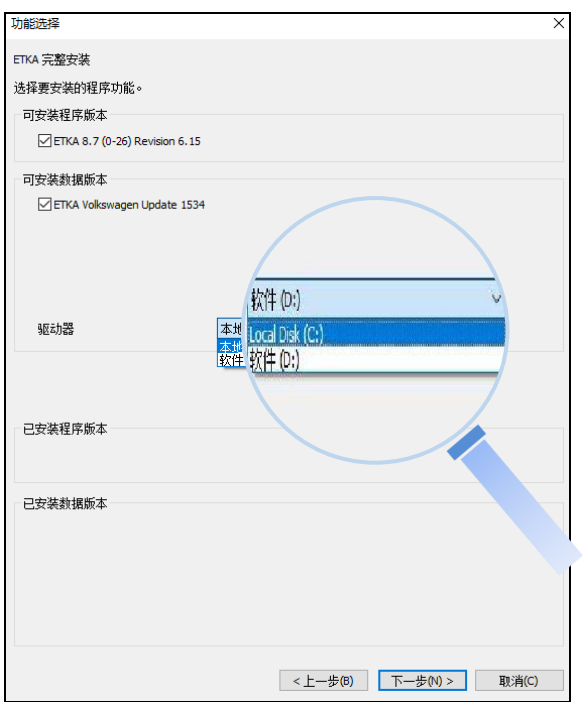

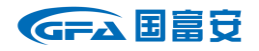

c) 如果页面提示您安装相关插件, 请勾选我已阅读并接收许可条

款并安装。如果没有跳出此提示,请继续下一步操作。

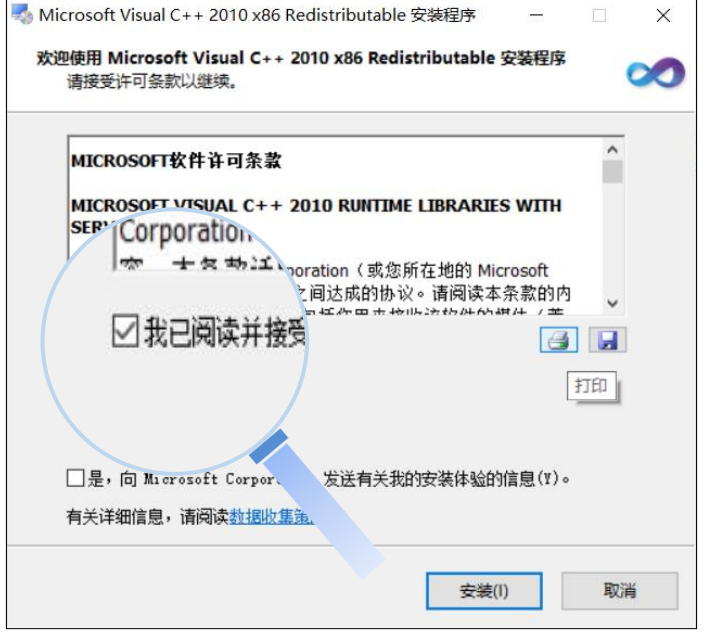

### 选择忽略。

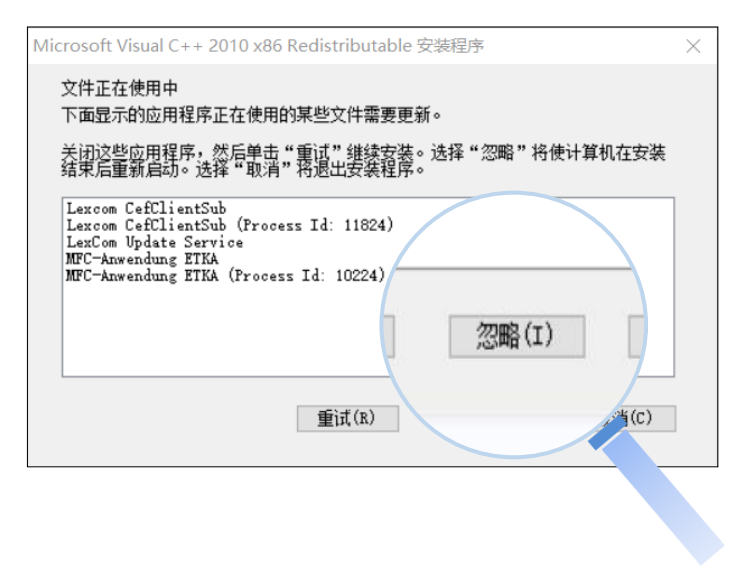

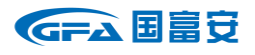

#### 安装程序。

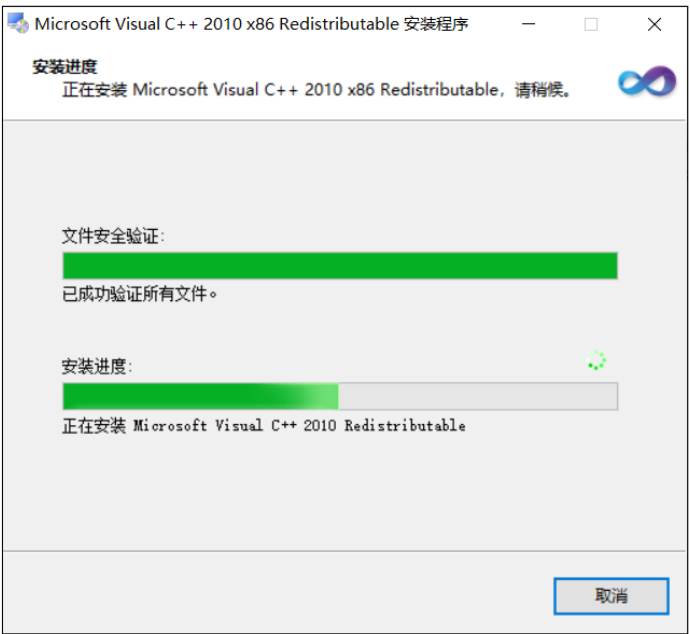

## d) 选择语言为 English(United States)。

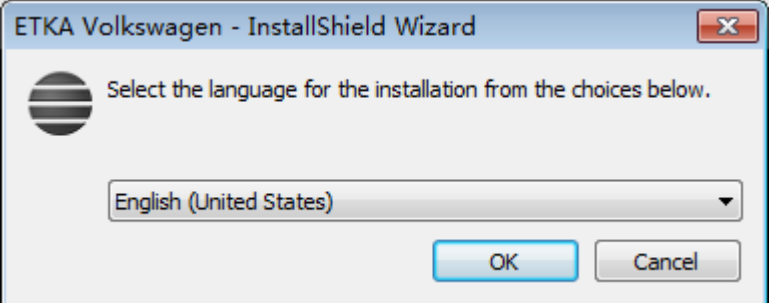

## e) 等待配置。

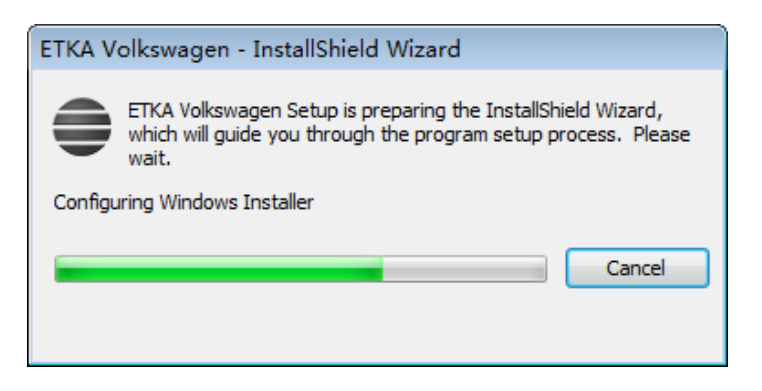

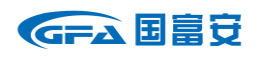

## f) 等待安装。

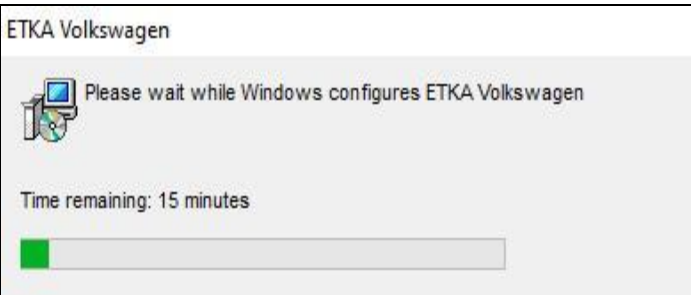

## g) 安装完成。

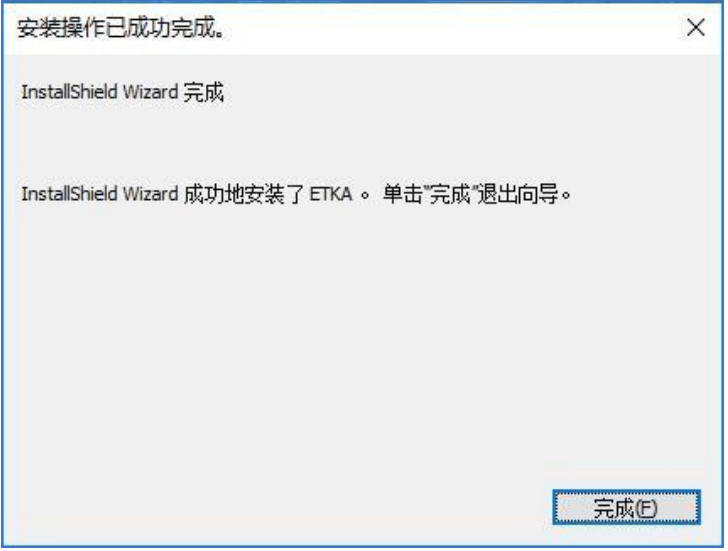

3. 需安装多品牌的用户(如安装完大众品牌后, 还需奥迪双品牌), 请

打开下载后的奥迪安装文件,重复上述步骤 2 的过程。功能选择选项,

请选择"可安装数据版本"。

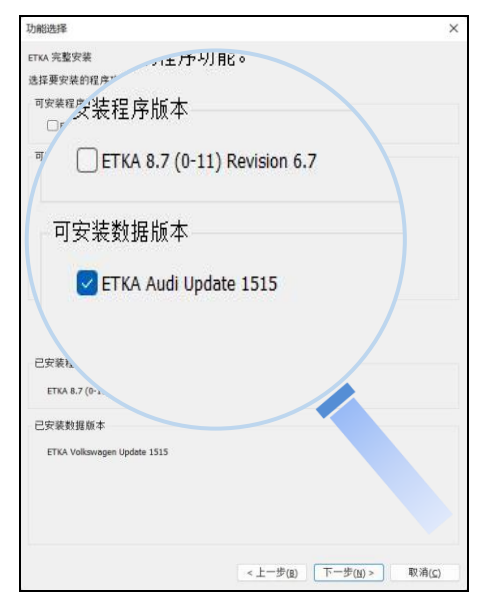

注: 如果在下载新版 ETKA8.7 安装文件时, 同时勾选多个品牌。所有 品牌数据将会下载到同一文件夹中。可一并进行安装。

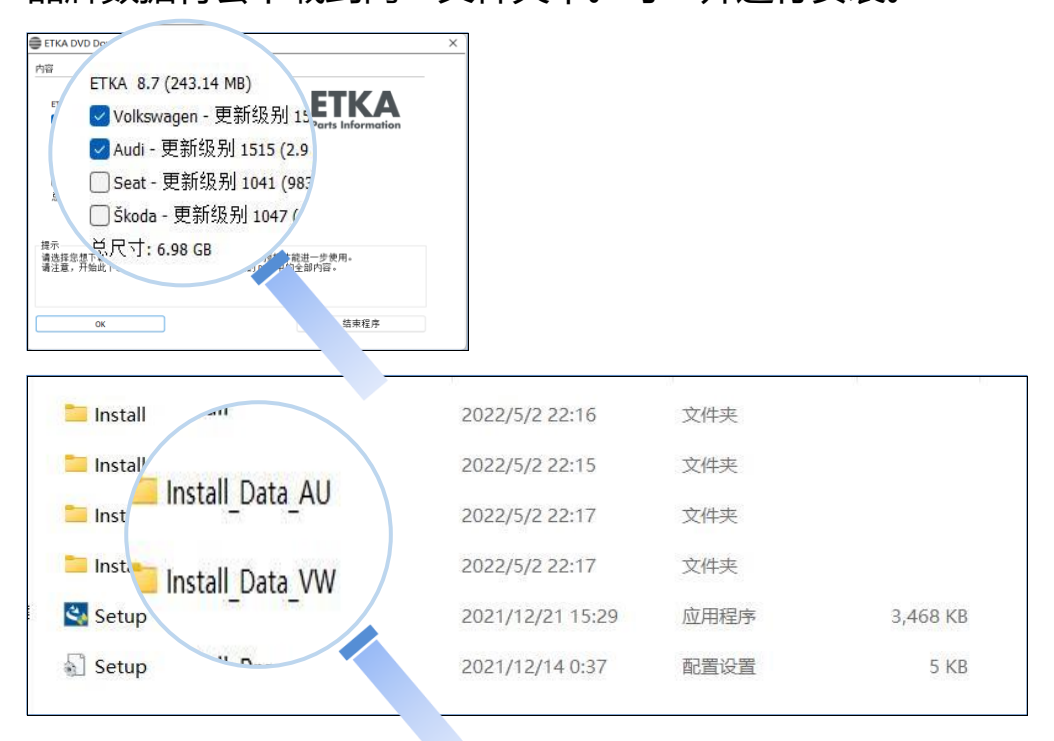

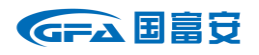

## **3.1.4 ETKA 的启动和用户注册**

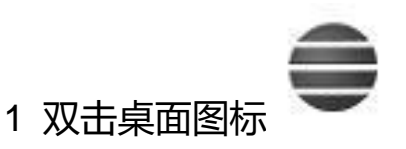

电脑需安装多品牌目录,如 VW/SKODA 图标将统一使用。

2 ETKA8.7 注册设置

a)启动 ETKA,选择语言。

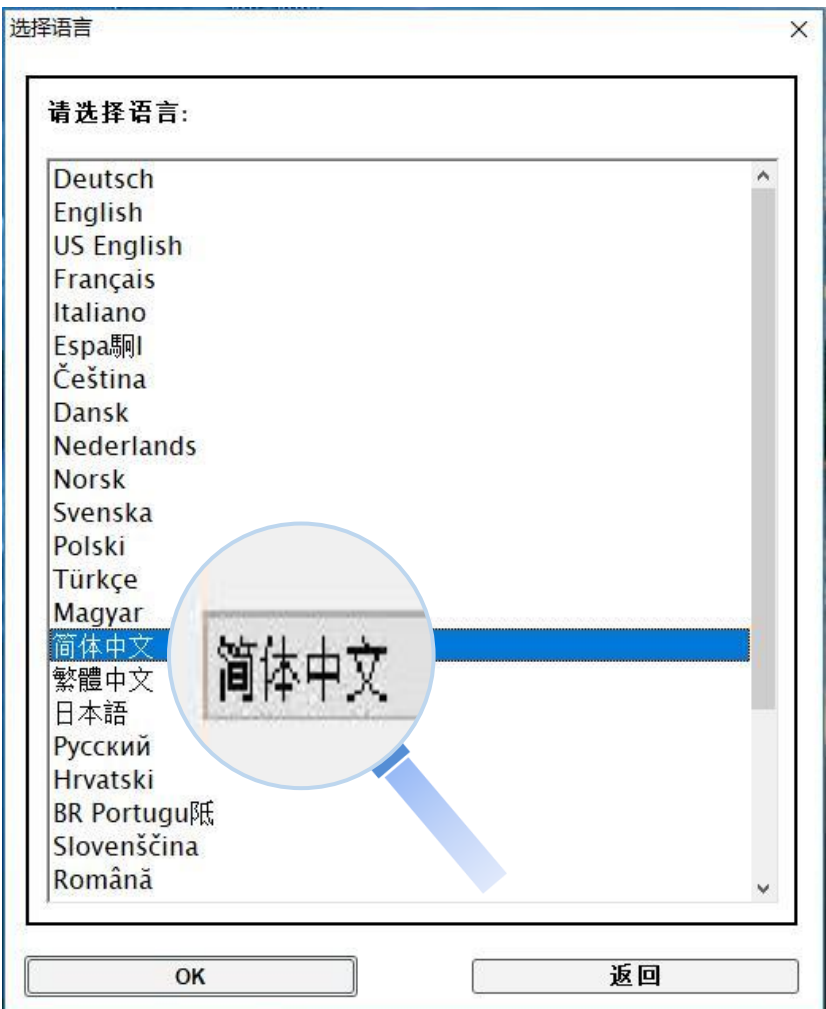

## b) 填写 ETKA ID (公司识别)、用户名、密码, 登录。

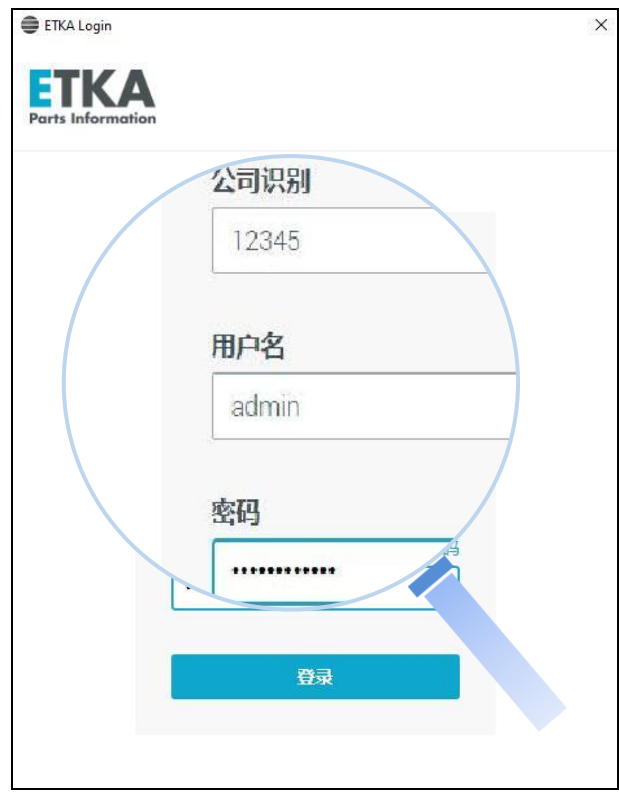

c) 勾选协议,继续。

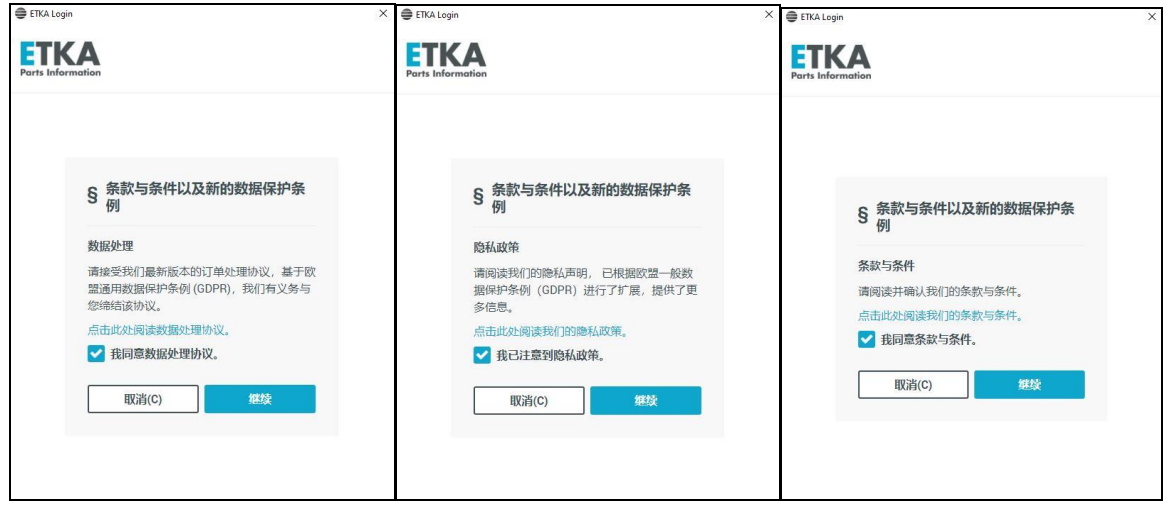

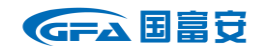

d) 市场选取。

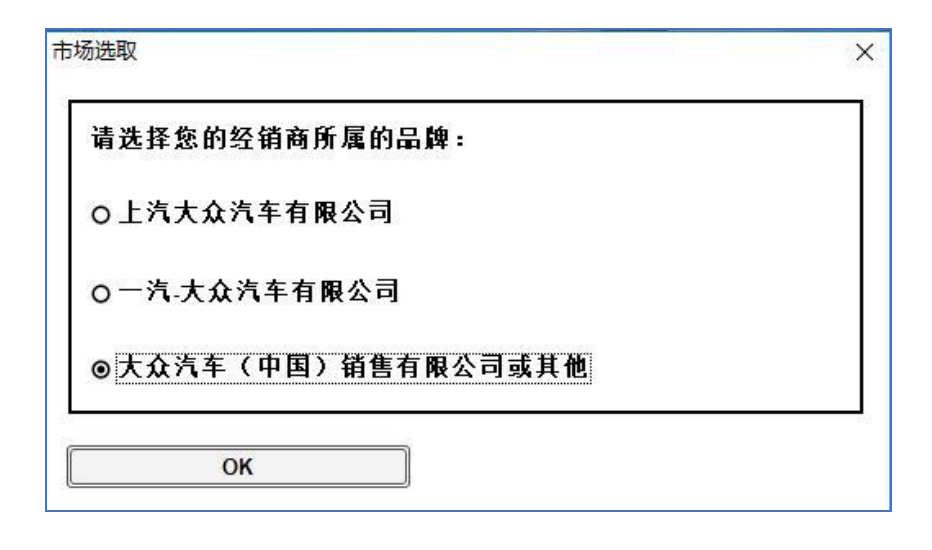

## e) 是。

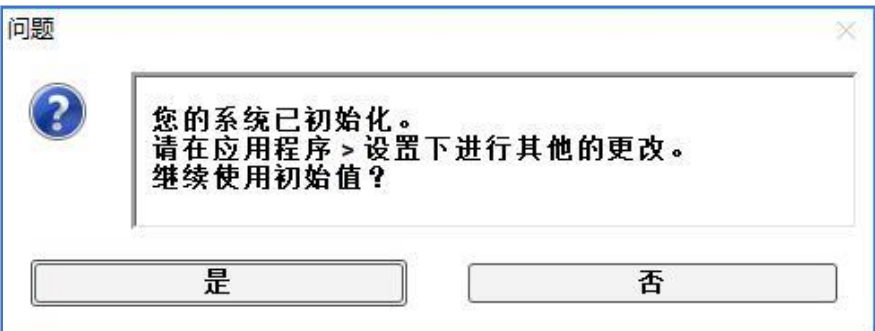

f) 启动 ETKA,将数据更新至最新版。

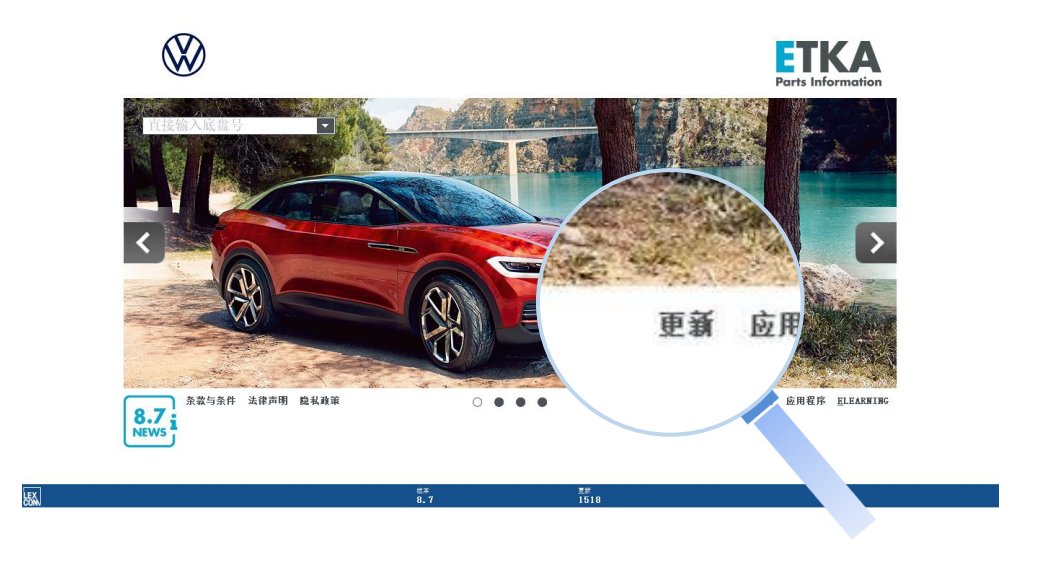

![](_page_29_Picture_0.jpeg)

#### 3 myETKAinfo 在线注册

## a) 进入目录, 选择"附加功能" - "帐户管理"。

此处根据电脑屏幕尺寸显示,屏幕大的客户直接显示"帐户管理"菜单而

#### 无"附加功能"菜单。

![](_page_29_Picture_52.jpeg)

## b) "请编辑您的账户与用户数据" - "用户数据", 填写个人信息。

![](_page_29_Picture_53.jpeg)

![](_page_30_Picture_0.jpeg)

c) 将带\*的数据填写好。

## 个人信息用于在线提问、密码找回等,请务必正确填写

#### 勾选"当收件箱收到在线提问时,请邮箱通知我",保存。

![](_page_30_Picture_33.jpeg)

4 增加用户(双因子认证)

a) 如果您已订购了 2 台以上 ETKA, 请使用主用户 (admin) 创建附加 用户帐号。否则如果不同 ETKA 使用同一个帐号,FI 检索等在线功能可能 无法正常工作。

"请编辑您的账户与用户数据"- "用户管理", 增加/管理用户。

![](_page_31_Picture_6.jpeg)

注:为保护用户数据安全, 编辑"用户管理""管理许可证"及"公司资 料"这两项内容时,需要进行双因子认证。(仅管理员用户可见此选项) 请依次填写 ID、用户名、密码,进行登录。 公司识别

![](_page_31_Picture_8.jpeg)

首次验证,需选择验证方法。(推荐选择"接收带有验证码的电子邮件")。 1)使用身份验证器应用程序,需要下载相关验证程序。

如 Google Authenticator / Microsoft Authenticator / WinAuth 等。 如您选择此方式认证,首次激活时仍需进行邮箱验证。

![](_page_32_Picture_0.jpeg)

## 请检查您在用户数据中保存的电子邮件地址是否正确。ETKA 将通过向邮

箱发送验证码的形式,为您提供验证服务。

2)接收带有验证码的电子邮件。

![](_page_32_Picture_45.jpeg)

查收并填写邮箱验证码,激活后返回登录。

![](_page_32_Picture_46.jpeg)

b) 增加用户,点击增加。

![](_page_32_Picture_47.jpeg)

![](_page_33_Picture_0.jpeg)

## c) 设置新增账号信息,勾选用户权限,保存。

![](_page_33_Picture_36.jpeg)

## d) 然后将创建好的帐号填写在附加用户的 ETKA 中,并完成用户信

息填写(同主用户)。

#### 5 管理软锁许可证。

在管理许可证中可以查看当前许可证总数和已分配许可证的状态,并可以 解除设备绑定。

注意: 用户角色为"帐户管理员"的用户才可变更许可证。

使用您的帐户管理员用户登录 [www.etkainfo.com.](http://www.etkainfo.com/)cn 后, 可以在"账户

管理-管理许可证-ETKA 许可证(新建)"下找到许可证管理项。

![](_page_34_Picture_8.jpeg)

您可以在概览中看到许可证的当前状态。

![](_page_34_Picture_81.jpeg)

![](_page_35_Picture_0.jpeg)

## 点击一个品牌,仔细查看授权分配。

![](_page_35_Picture_56.jpeg)

## 如何解绑许可证。

1. 通过单击展开"与设备绑定的许可证"。

![](_page_35_Picture_57.jpeg)

4. 点击"是, 取消"确认移除绑定的许可证。

保留的许可证即刻从所选设备上解除绑定。

![](_page_36_Picture_0.jpeg)

## **3.1.5 忘记/重设密码**

启动 ETKA,每日首次进入品牌查询时,需要输入密码登陆。

![](_page_36_Picture_49.jpeg)

## ETKA 密码的有效期为 90 天。

如您忘记密码或更新密码,请点击忘记密码。

![](_page_36_Picture_50.jpeg)

![](_page_37_Picture_0.jpeg)

## 填写公司识别 (ETKA-ID)、用户名及验证码,继续。

![](_page_37_Picture_45.jpeg)

## 查收邮件,点击链接。

![](_page_37_Picture_46.jpeg)

## 重设新密码,提交后返回登录。

![](_page_37_Picture_8.jpeg)

![](_page_38_Picture_0.jpeg)

## **3.1.6 检查/重新填写用户数据**

## 1)应用程序。

![](_page_38_Picture_5.jpeg)

## 2)设置。

![](_page_38_Picture_47.jpeg)

![](_page_39_Picture_0.jpeg)

3)用户身份。

![](_page_39_Figure_4.jpeg)

4) 测试或保存信息, 输入密码。结束设置。

注:管理员用户在每日首次进入品牌查询时或测试保存用户信息时,

需双因子认证。

![](_page_39_Picture_52.jpeg)

![](_page_40_Picture_0.jpeg)

#### **3.1.7 ETKA 软锁**

- a) ETKA 的加密方式已切换为软锁(软锁许可证)。
- b) 电脑端 ETKA 将不再需要插入传统加密卡。所有以前识别加密卡的 ETKA 会自动将 ETKA 许可证与首次访问的品牌目录绑定。转换之 后,硬锁(加密卡)将没有价值,并且将被停用。
- c) 品牌许可证被相同 ID 下的设备/用户全部占满时,访问该品牌目录 将提示"XX 品牌没有免费的许可证池!因此,无法通过该品牌登 入 VIN "。如需管理许可证, 请管理员用户通过登录 [www.etkainfo.com.cn](http://www.etkainfo.com.cn/) 网站解除设备绑定后,再进行分配。

![](_page_41_Picture_0.jpeg)

## **3.2 ETKA 的功能介绍**

您可以通过点击首页中的 8.7NEWS 标识,查看 8.7 的新功能介绍。

![](_page_41_Picture_5.jpeg)

选择简体中文。

![](_page_41_Picture_53.jpeg)

## 如需了解 ETKA 更多功能及用法,请在 ETKA 首页点击"ELEARNING"

## 菜单,根据需要,选择在线学习项目。

![](_page_42_Picture_5.jpeg)

![](_page_43_Picture_1.jpeg)

![](_page_43_Picture_3.jpeg)

## 如需了解 ETKA 所有功能及用法, 请点击"ETKA 在线帮助"菜单。

## 您还可以通过"查找"菜单,通过关键字查找您想了解的内容。

![](_page_43_Figure_6.jpeg)

![](_page_44_Picture_0.jpeg)

## **3.3 ETKA** 中零件问题在线提问

a) 针对配件问题 (如 FI 无法锁定、或与实物不符等) 可以通过

 $\partial \mathcal{L}$ Support-Web 模块在线提问,大众配件部老师会回答您的问

题。

![](_page_44_Picture_7.jpeg)

b) 描述完问题后, 请写上您的联系方式后发送。

![](_page_44_Picture_101.jpeg)